# Lägg upp/redigera fastighet, byggnad (inkl förvaltare och område)

## Lathund, Vitec Hyra

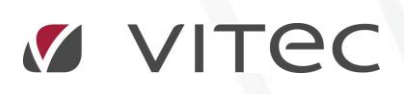

VITEC Affärsområde Fastighet • www.vitec.se • infofastighet@vitec.se • Växel 090-15 49 00

GÖTEBORG: REDEG 1 C, 426 77 V. FRÖLUNDA • KALMAR: BORGMÄSTAREGATAN 5, BOX 751, 391 27 KALMAR, VÄXEL: 0480-43 45 00 • LINKÖPING: SNICKAREGATAN 20, BOX 472, 581 05 LINKÖPING • MALMÖ: RUNDELSGATAN 16, 211 36 MALMÖ • STOCKHOLM: LINDHAGENSGATAN 116, BOX 30206, 104 25 STHLM, VÄXEL: 08-705 38 00 • UMEÅ: TVISTEVÄGEN 47, BOX 7965, 907 19 UMEÅ • VÄSTERÅS: KOPPARBERGSVÄGEN 17, BOX 209, 721 06 VÄSTERÅS • ÖSTERSUND: PRÄSTGATAN 51, 831 34 ÖSTERSUND, VÄXEL: 08-705 38 00

### INNEHÅLLSFÖRTECKNING

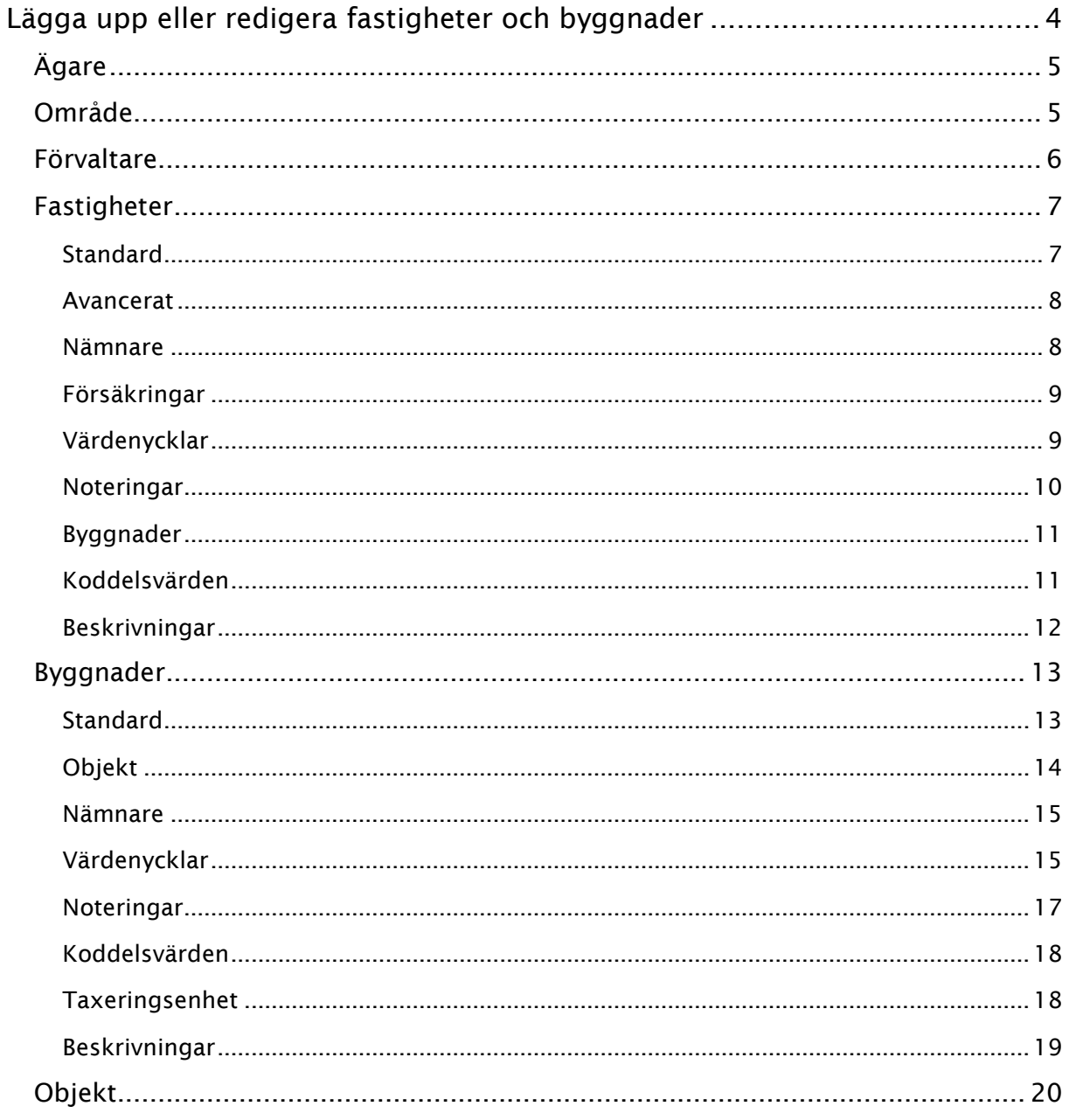

#### <span id="page-3-0"></span>Lägga upp eller redigera fastigheter och byggnader

För att hantera alla dina hyresgäster måste det finnas en grund att stå på. Denna grund är samma för alla delar i Vitec fastighet, exempelvis Hyra, Energi och Teknisk förvaltning. I denna lathund får du veta mer om hur du bygger upp grunden genom att lägga upp och redigera en fastighet och en byggnad samt lite uppgifter kring detta. Dessutom hur du lägger upp förvaltare och område. Ovanför fastighet ligger ägare och mellan fastighet/byggnad och kontrakt ligger objekt. Ägare, objekt och kontrakt beskrivs närmare i andra lathundar.

Uppgifterna om fastighet, förvaltare och område återfinns på i princip alla rapporter och urvalsmöjligheter.

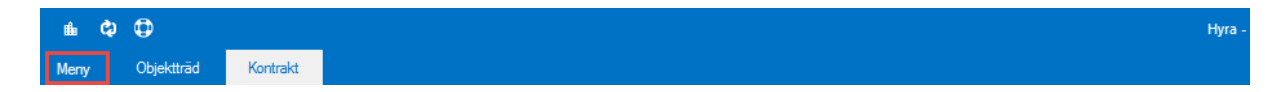

Under Meny hittar du ingångarna till att göra förändringarna.

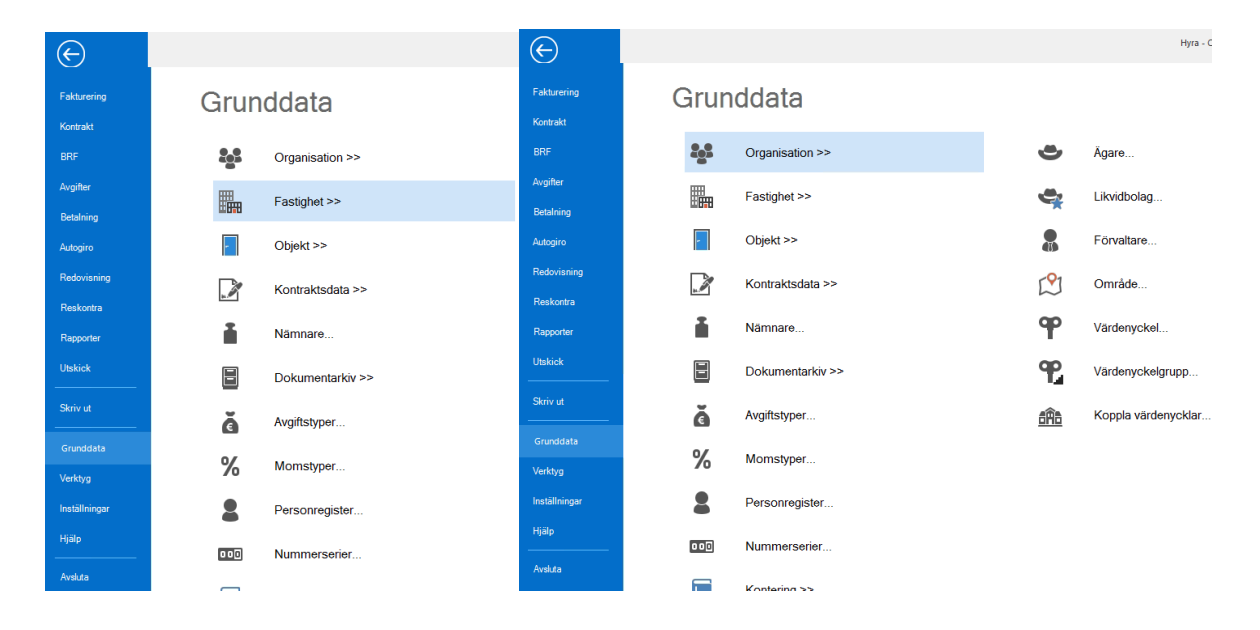

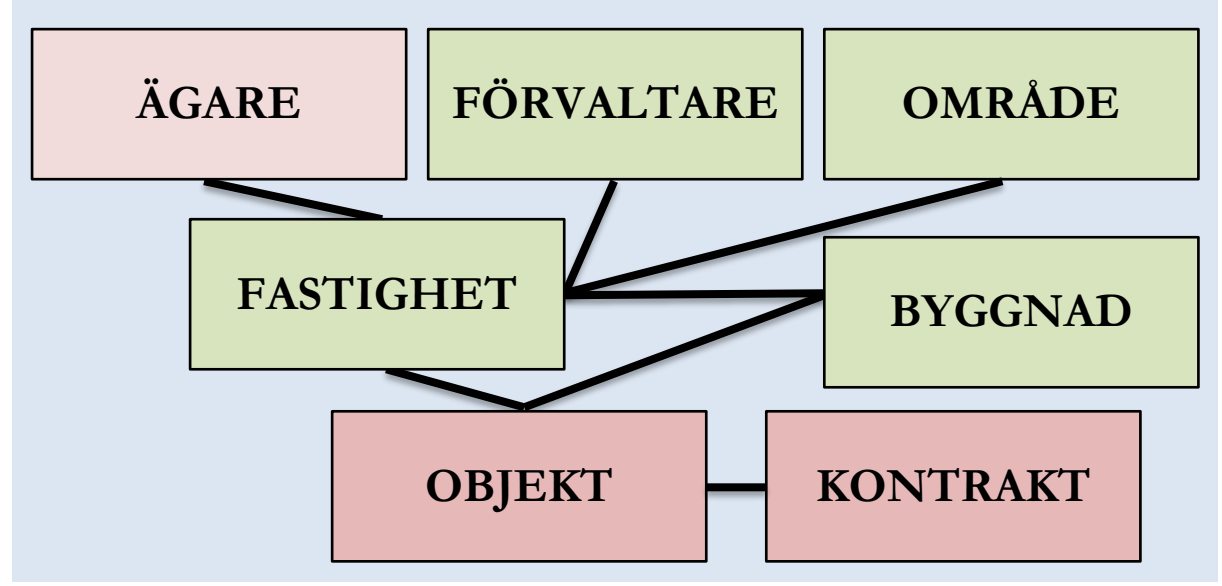

*Kopplingar. Gröna fält beskrivs i denna lathund.*

#### <span id="page-4-0"></span>ÄGARE

I lathunden GRUNDDATA – Ägare hittar du mer information om vad du kan och måste lägga in för data på en ägare. Koppling till Ägare är en obligatorisk uppgift på en fastighet och finns därför med att sortera/välja på i standardselekteringen när du exempelvis tar ut rapporter eller fakturerar.

#### <span id="page-4-1"></span>OMRÅDE

För att lägga upp ett nytt område så väljer du Meny->Grunddata->Organisation->Område.

Du måste koppla dina fastigheter till områden. För att lättare kunna göra det är det bra att lägga upp de områden som ni använder först. Det kan vara era fastigheter grupperade geografiskt eller affärområdesmässigt, eller något helt annat. Ni bestämmer vilket. Område är en obligatorisk uppgift på en fastighet och finns därför med att sortera/välja på i standardselekteringen när du exempelvis tar ut rapporter eller fakturerar.

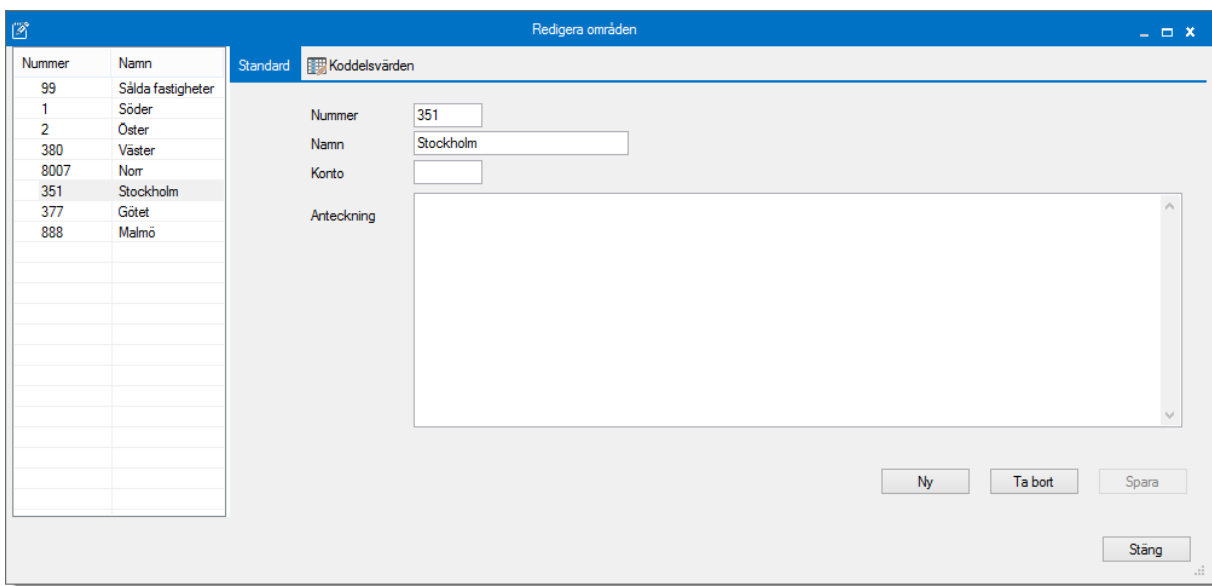

Lägg in nummer, namn, konto och en eventuell anteckning. Du kan även lägga koddelsvärden på denna nivå så att de kommer med i bokföringen.

#### <span id="page-5-0"></span>FÖRVALTARE

För att lägga upp ett nytt område så väljer du Meny->Grunddata->Organisation->Förvaltare.

Du måste koppla dina fastigheter till en förvaltare. För att lättare kunna göra det är det bra att lägga upp förvaltarna som ni använder först. Ni kan alltid ändra sedan. Förvaltare är en obligatorisk uppgift på en fastighet och finns därför med att sortera/välja på i standardselekteringen när du exempelvis tar ut rapporter eller fakturerar.

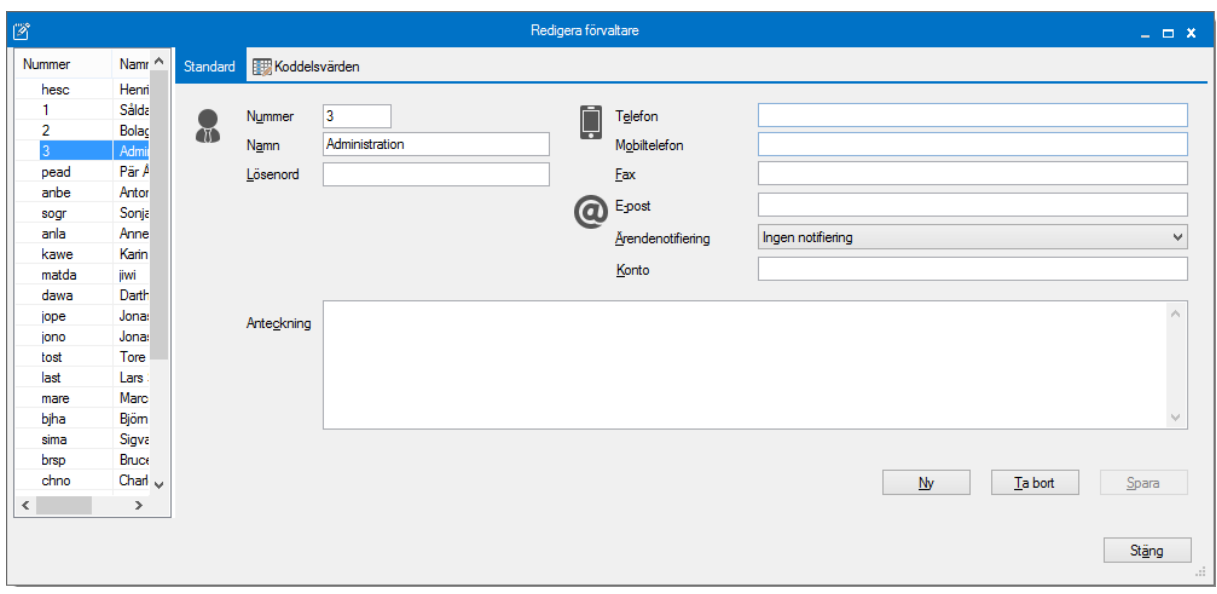

Här lägger du in grunduppgifterna för en förvaltare; nummer, namn och kontaktuppgifter. Du kan även lägga koddelsvärden på denna nivå så att de kommer med i bokföringen.

Om *en* fastighet byter förvaltare gör du den ändringen under aktuell fastighet. Om *en* förvaltare slutar och *en* ny träder in ändrar du här under förvaltare och enklast byter du namn på den som slutat. Då har du med dig alla kopplingar till fastigheterna.

<span id="page-6-0"></span>FASTIGHETER

För att lägga upp en ny fastighet så väljer du Meny->Grunddata->Fastighet->Fastighet.

Klicka på 'Ny' och lägg in uppgifterna som du har. Du kan alltid fylla på med uppgifter senare genom att gå in på samma ställe och till vänster i vyn söka fram en fastighet istället för att klicka på ny.

Några uppgifter är obligatoriska. Klicka på 'Spara' när du är klar med varje flik så du inte glömmer bort det.

#### <span id="page-6-1"></span>STANDARD

Vi börjar med fliken Standard. Här läggs fastighetsnummer, fastighetsbeteckning, namnet ni kallar fastigheten, ägare och lite andra grunduppgifter.

Har *en* fastighet fått en ny förvaltare eller tillhör ett nytt område är det enklast att ändra här.

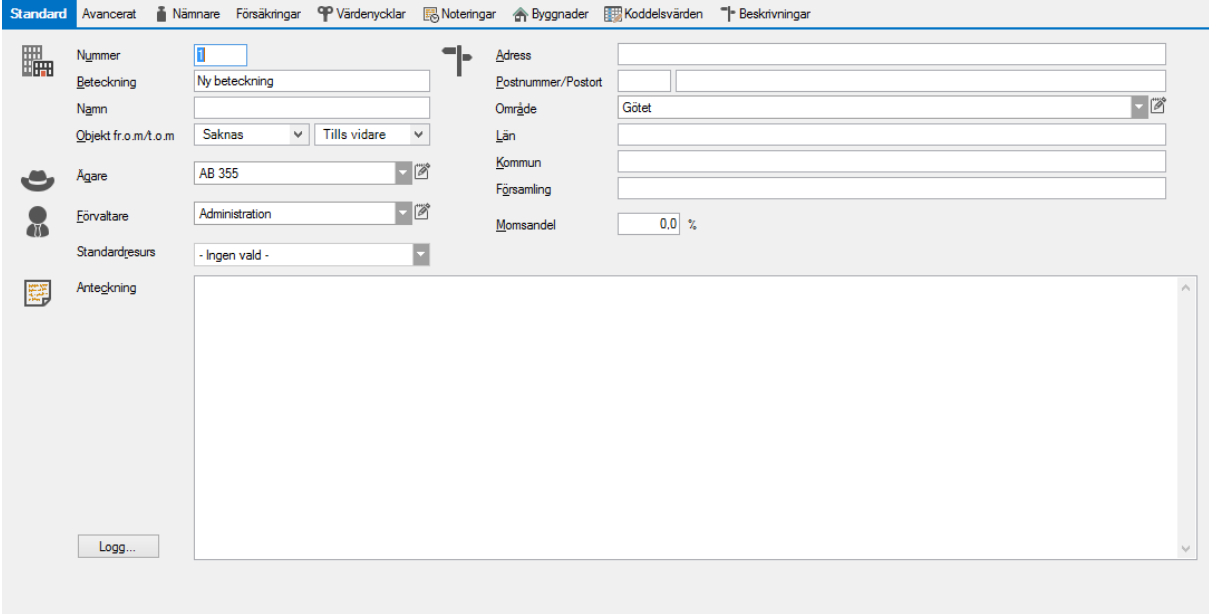

#### <span id="page-7-0"></span>AVANCERAT

Vi går vidare till nästa flik. Här kan du fylla på med ytterligare uppgifter om fastigheten till exempel koordinater och byggår. Här kan du också fylla i om det för just denna fastighet ska vara ett annat plus- eller bankgiro för hyresavierna än det som är inlagt på ägaren.

Om du klickar i Spärrad betyder det att alla objekt på denna fastighet går över till marknadssystemet som spärrade.

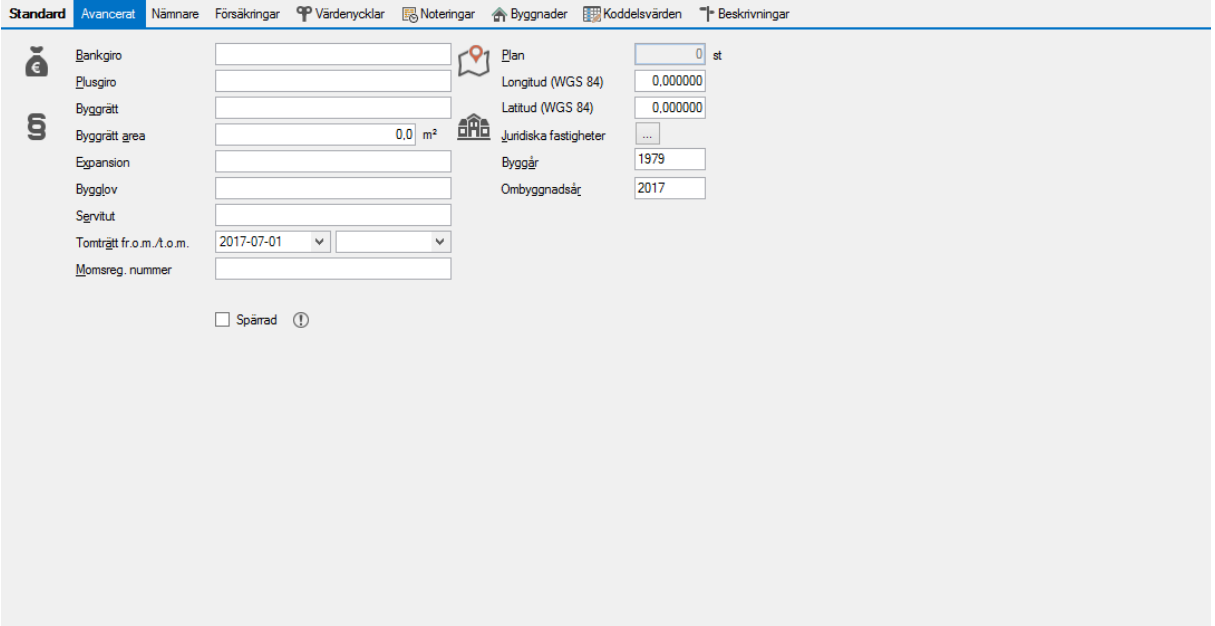

#### <span id="page-7-1"></span>NÄMNARE

För att lägga till ytor med mera av olika slag så går du in på fliken nämnare. Välj 'Lägg till' och bläddra fram till den nämnare du vill lägga in. Kom ihåg att sätta rätt datum. Det är sedan här du gör förändingar om ni bygger till eller river en del av byggnaderna på fastigheten så att ni får en bra historik på ytorna. Historiken på ytorna kan också vara av stor betydelse för andra delar av systemet, exempelvis Energi-modulen – så att förbrukningen räknas mot rätt yta.

Klicka 'OK' när du är klar. Du kan lägga till hur många nämnare som helst här (tänk på att de ska uppdateras också).

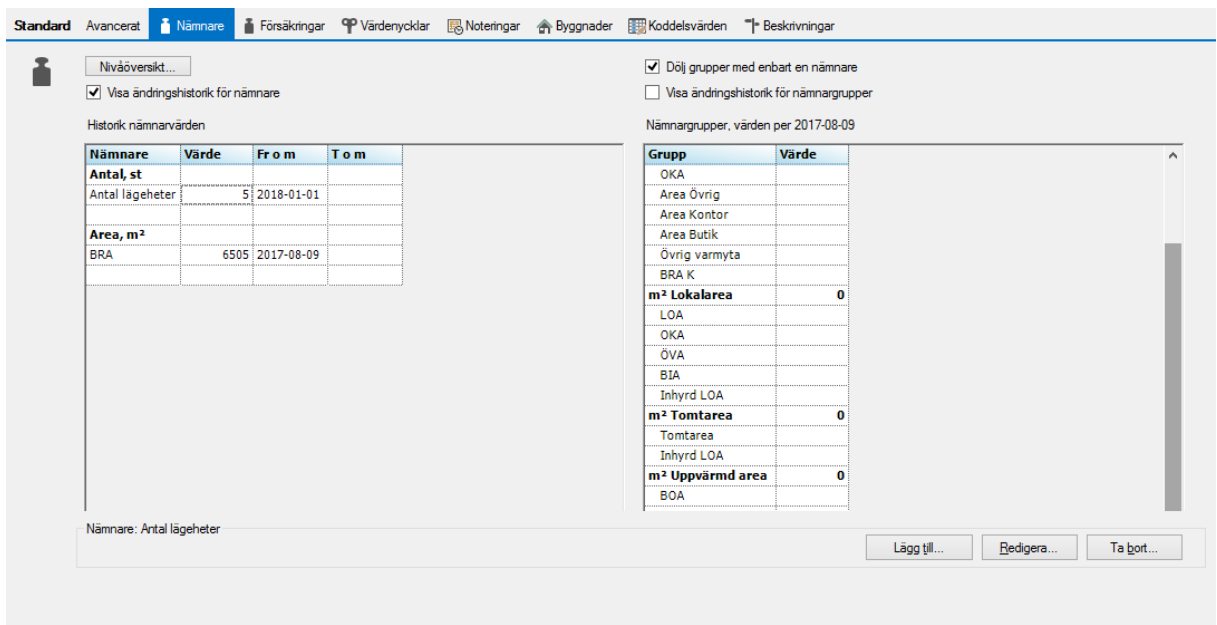

#### <span id="page-8-0"></span>FÖRSÄKRINGAR

Har du uppgifter om fastighetsförsäkrningen kan du lägga in dessa under denna flik.

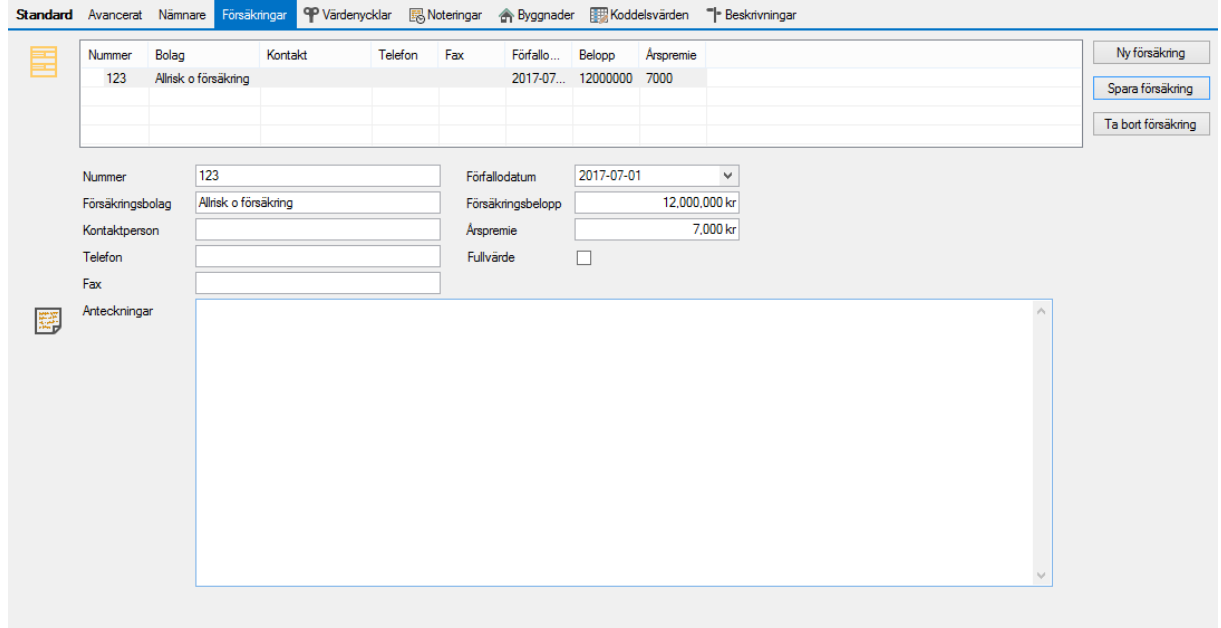

#### <span id="page-8-1"></span>VÄRDENYCKLAR

Under fliken Värdenycklar kan du koppla fastigehten till de värdenycklar som är aktuella. Värdenycklar är grupperingar du själv kan lägga upp, och dessa kan du sortera/välja på i standardselekteringen när du exempelvis tar ut rapporter eller fakturerar.

Det är bara att högerklicka och välja den värdenyckel du vill koppla på med rätt värde. Detta upprepas till du kopplat alla värdenycklar du önskar ha med.

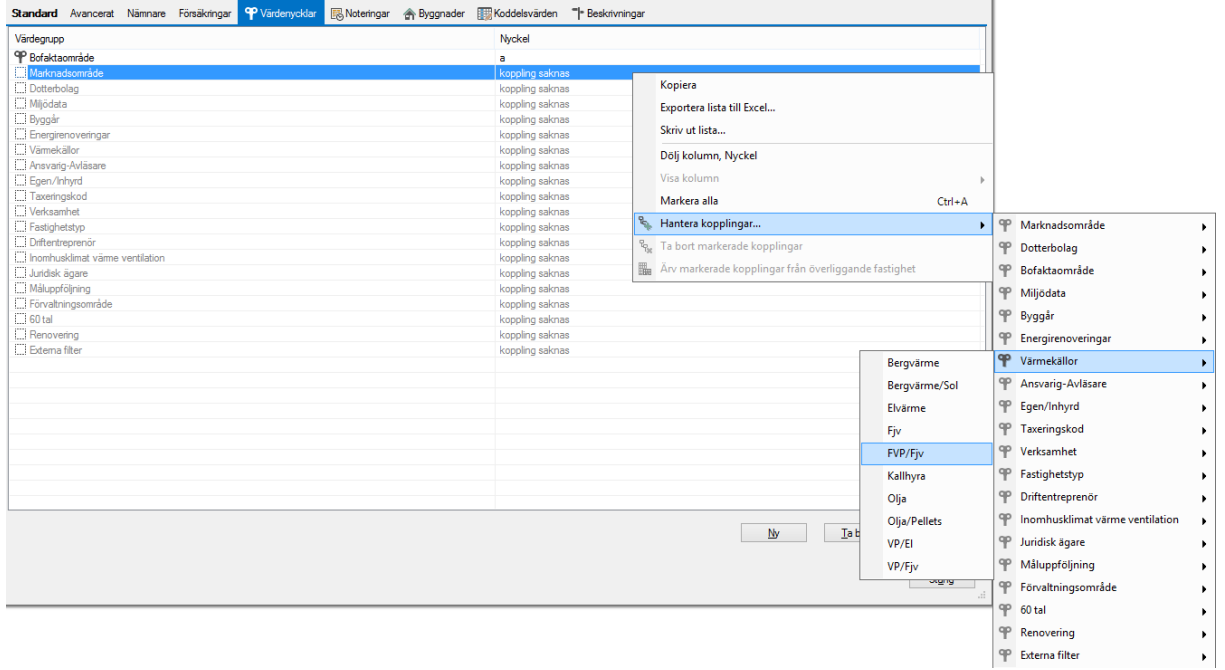

#### <span id="page-9-0"></span>NOTERINGAR

Det kan vara bra att kunna lägga till en tidsstyrd notering på en fastighet och det gör du under 'Noteringar'. Välj 'Ny' och lägg till din notering. 'Spara'.

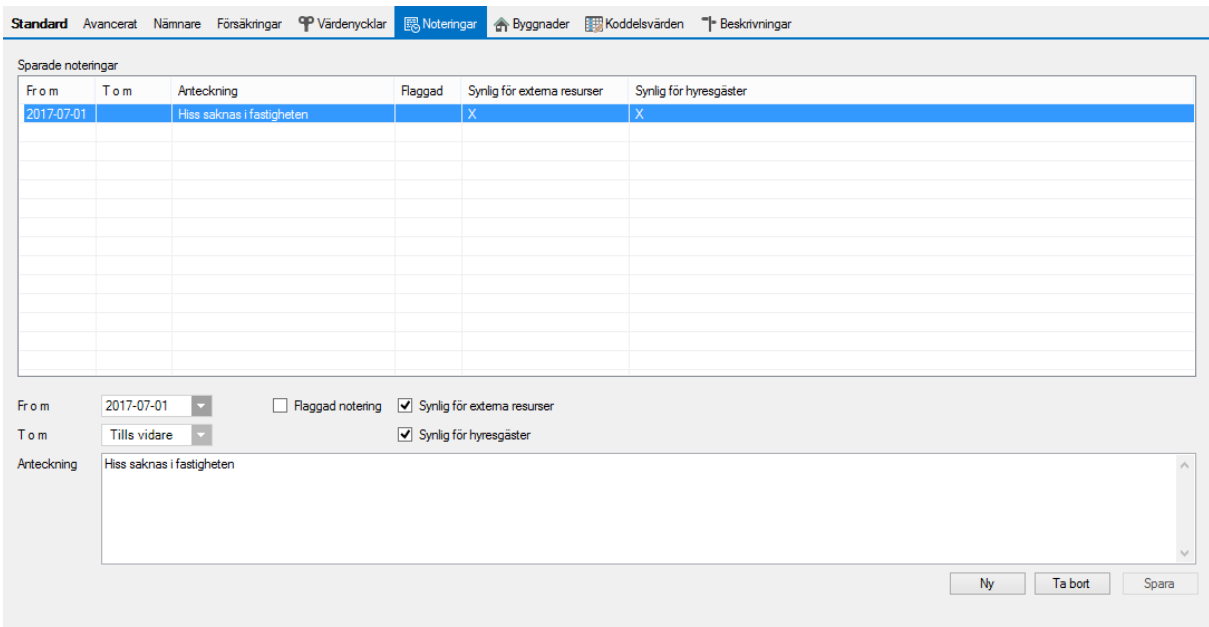

De alternativ du kan välja är fr o m, t o m för tidsstyrningen. Du kan också välja om noteringen ska synas för hyresgäster eller för externa resurser. En 'flaggad notering' gör att den syns lite extra i den vanliga sökvyn.

#### <span id="page-10-0"></span>BYGGNADER

Om du i efterhand redigerar fastigheten och har kopplat byggnader till den så kommer du här att få en lista på fastighetens byggnader och du har möjlighet att välja en byggnad och redigera den.

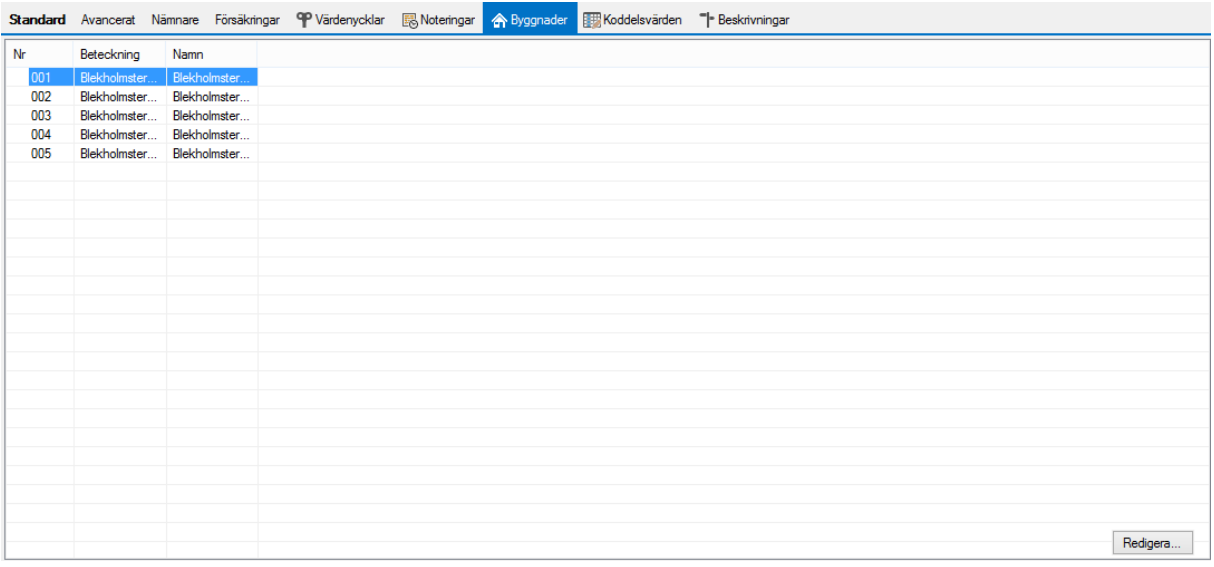

#### <span id="page-10-1"></span>KODDELSVÄRDEN

Om det är inlagt så att något koddelsvärde ska hämtas från fastighet så lägger du in rätt värde här.

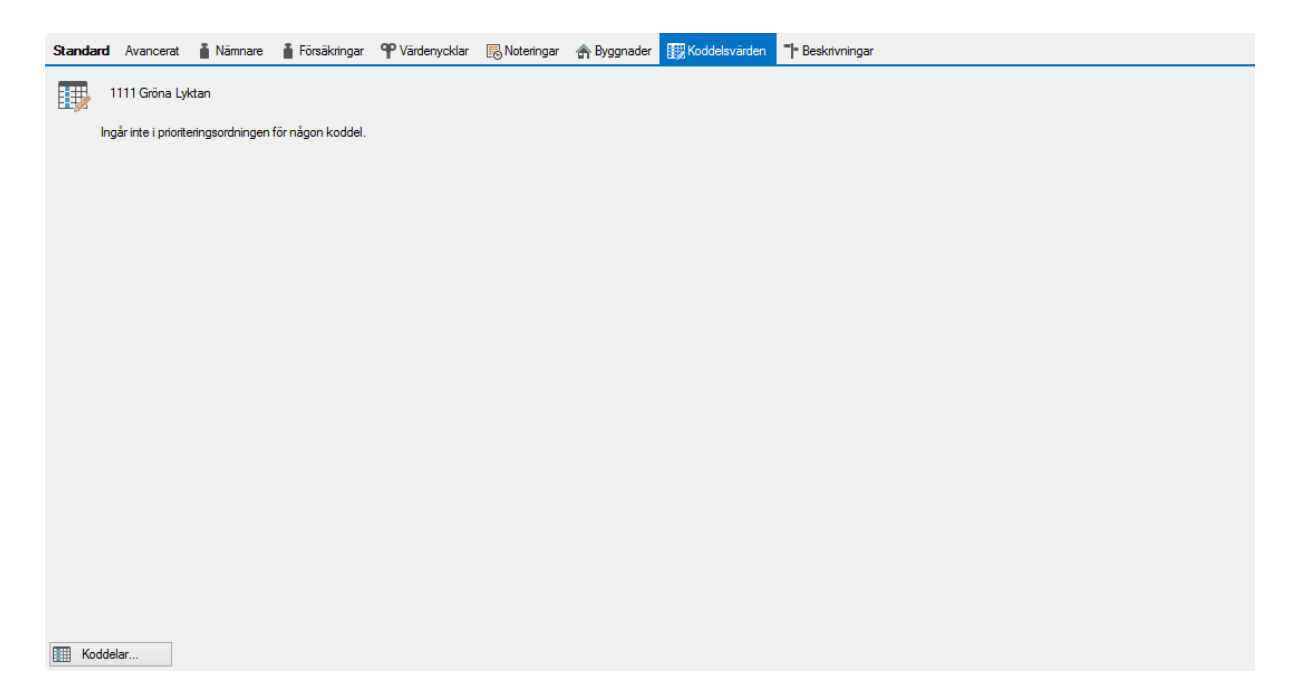

#### <span id="page-11-0"></span>BESKRIVNINGAR

Under Meny->Grunddata->Beskrivningar->Beskrivningstyper lägger du upp vilka beskrivningar som ska vara valbara på respektive nivå.

På den fastighet du redigerar får du möjlighet att koppla beskrivningstyperna till just denna fastighet. Bara de som är valda att tillhöra fastighet blir valbara.

Charles August Nices Caribben 00 Victoriale Filthern A Bussele Filthern

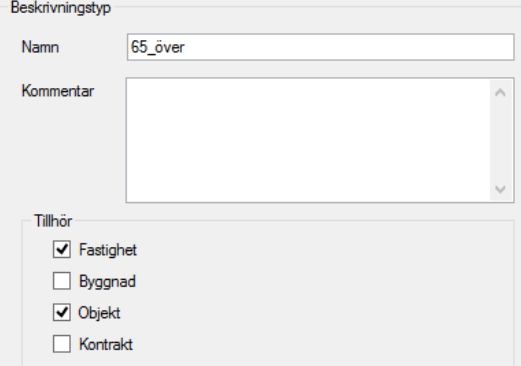

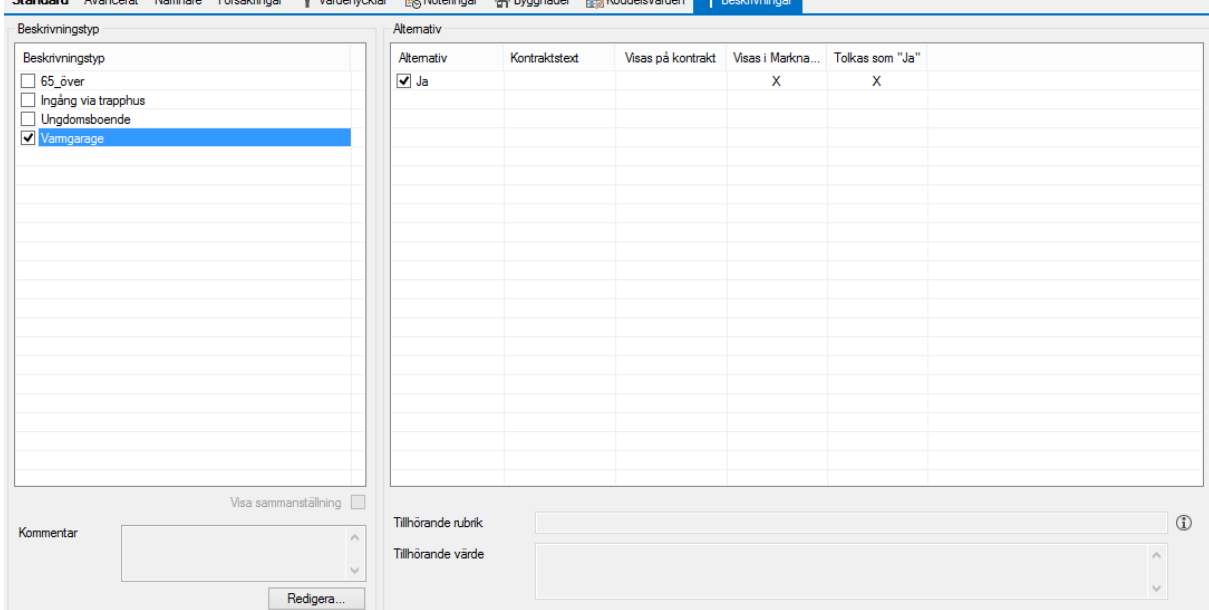

Klicka på 'Spara' när du är klar med din nya fastighet.

#### <span id="page-12-0"></span>BYGGNADER

För att lägga upp en ny byggnad så väljer du Meny->Grunddata->Fastighet->Byggnad.

Sök upp önskad fastighet och klicka på en byggnad i listan eller välj 'Ny' och lägg in uppgifterna som du har. Du kan alltid fylla på med uppgifter senare genom att söka upp fastigheten och markera byggnaden.

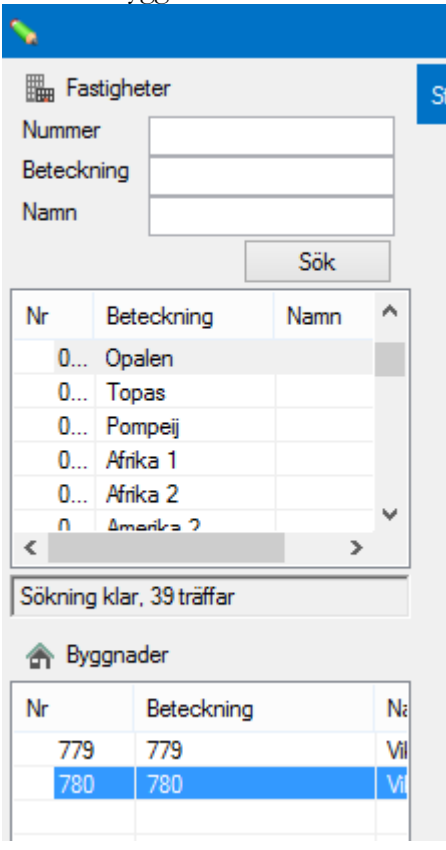

Några uppgifter är obligatoriska. Klicka på 'Spara' när du är klar med varje flik så du inte glömmer bort det.

#### <span id="page-12-1"></span>STANDARD

Vi börjar med fliken standard. Här läggs byggnadsnummer, namnet ni kallar byggnaden, byggnadsbeteckning och lite andra grunduppgifter. Om du valt fel fastighet kan du också koppla om byggnaden till en annan fastighet.

Om du klickar i 'Spärrad' betyder det att alla objekt på denna byggnad går över till marknadssystemet som spärrade.

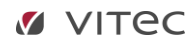

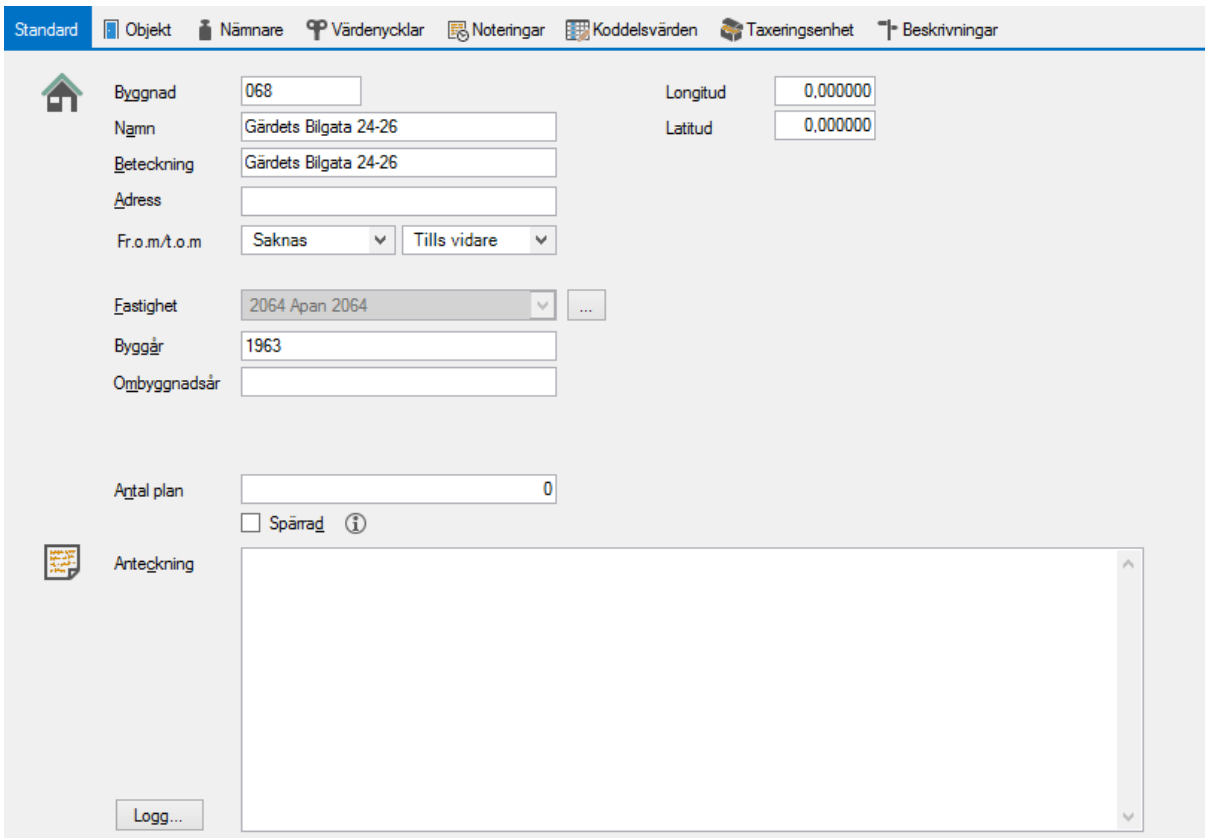

#### <span id="page-13-0"></span>OBJEKT

När du har lagt upp alla objekt, eller lagt till ett nytt, kan du här välja vilka objekt som finns i din byggnad. Markera vilka som ska ingå i den under vyn och klicka på 'Inkludera'. Om du vill ta bort någon är det bara att markera den raden i den övre vyn och klicka på 'Exkludera'.

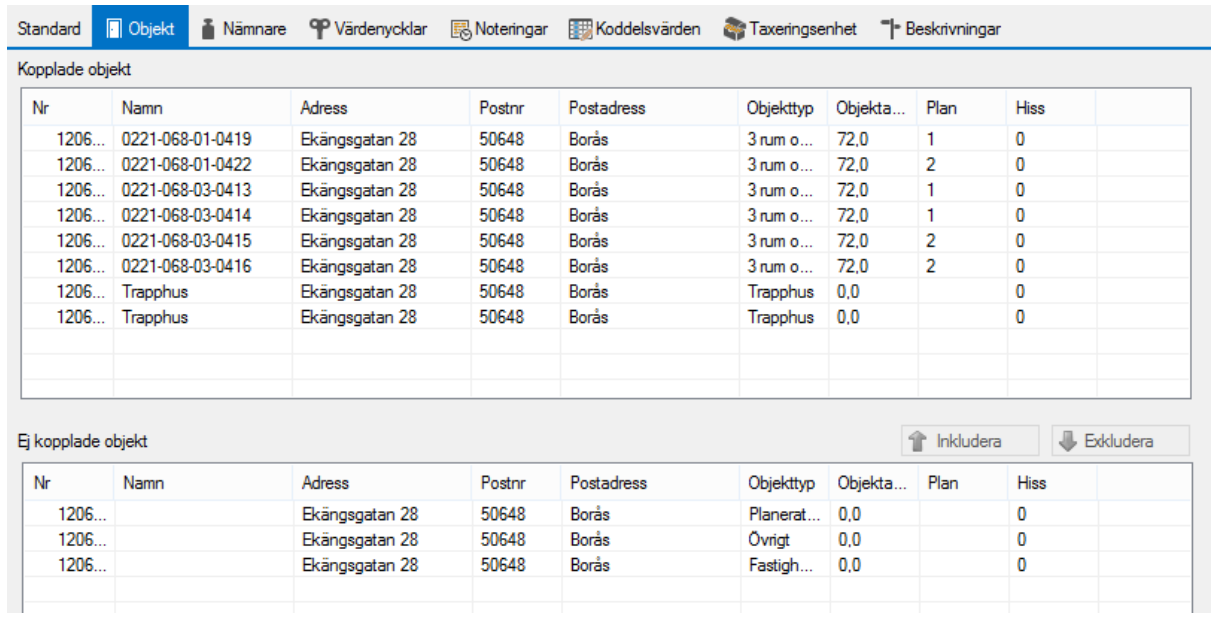

#### <span id="page-14-0"></span>NÄMNARE

För att lägga till ytor av olika slag så går du in på fliken nämnare. Välj 'Lägg till' och bläddra fram till den nämnare du vill lägga in. Kom ihåg att sätta rätt datum. Det är här du sedan gör förändingar om ni bygger till eller river en del av byggnaderna på fastigheten så att ni får en bra historik på ytorna. Historiken på ytorna kan också vara av stor betydelse för andra delar av systemet, exempelvis Energi-modulen – så att förbrukningen räknas mot rätt yta.

Klicka 'OK' när du är klar. Du kan lägga till hur många nämnare som helst här (tänk på att de ska uppdateras också).

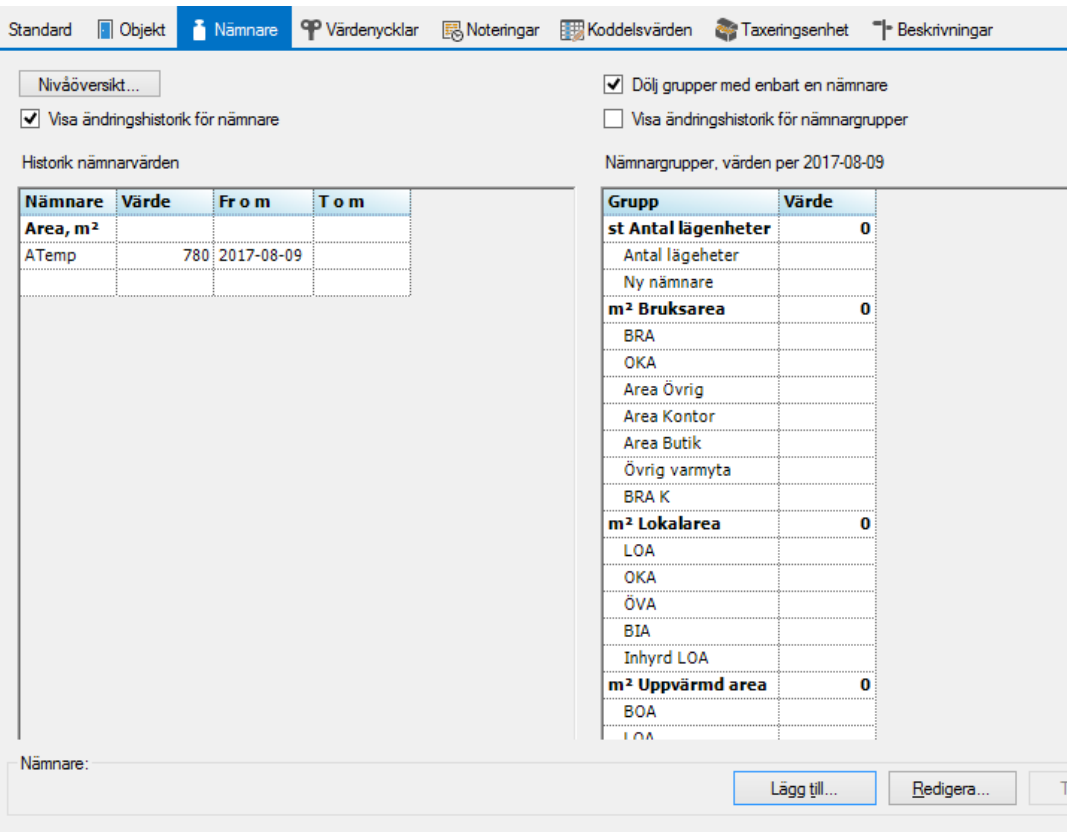

#### <span id="page-14-1"></span>VÄRDENYCKLAR

Under fliken Värdenycklar kan du koppla fastigheten till de värdenycklar som är aktuella. Värdenycklar är grupperingar du själv kan lägga upp, och dessa kan du sortera/välja på i standardselekteringen när du exempelvis tar ut rapporter eller fakturerar.

Det är bara att högerklicka och välja den värdenyckel du vill koppla på med rätt värde. Detta upprepas till du kopplat alla värdenycklar du önskar ha med.

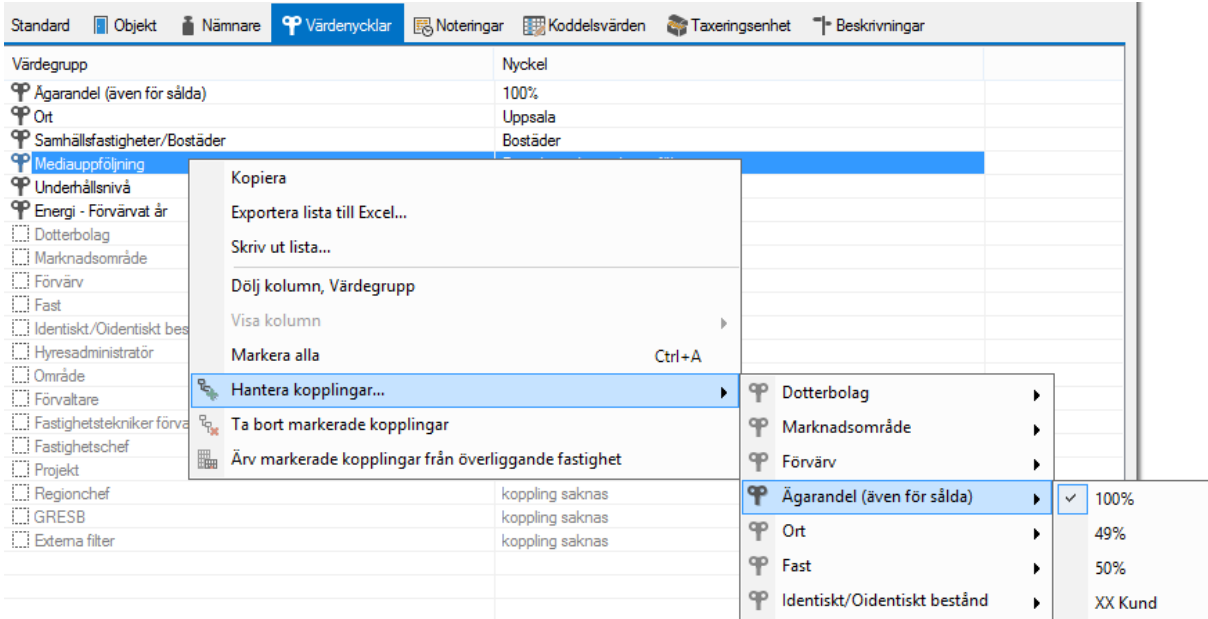

#### <span id="page-16-0"></span>NOTERINGAR

Det kan vara bra att kunna lägga till en tidsstyrd notering på en byggnad och det gör du under Noteringar. Välj 'Ny' och lägg till din notering. 'Spara'.

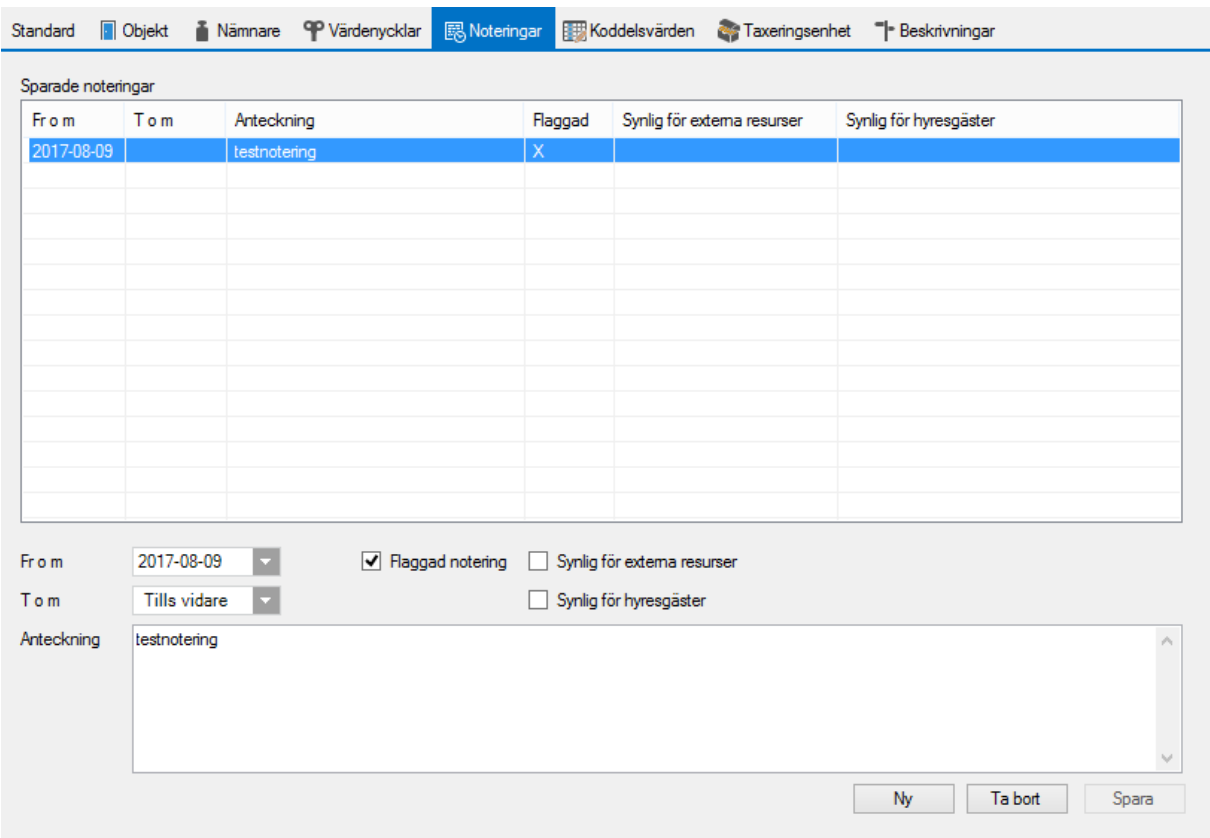

De alternativ du kan välja är fr o m, t o m för tidsstyrningen. Du kan också välja om noteringen ska synas för hyresgäster eller för externa resurser. En 'flaggad notering' gör att den syns lite extra i den vanliga sökvyn.

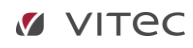

#### <span id="page-17-0"></span>KODDELSVÄRDEN

Om det är inlagt så att något koddelsvärde ska hämtas från byggnad så lägger du in rätt värde här.

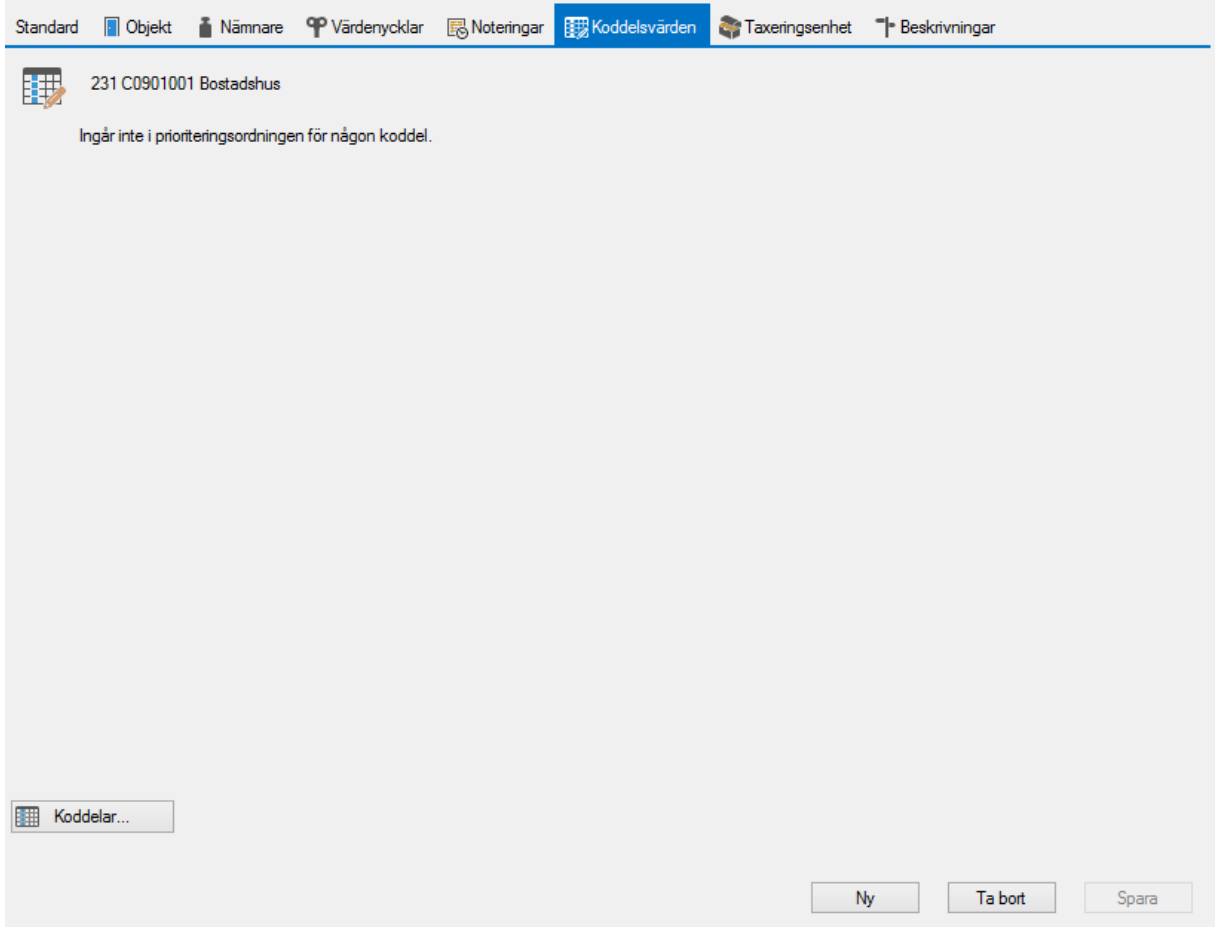

#### <span id="page-17-1"></span>TAXERINGSENHET

Om byggnaden är kopplad till en taxeringsenhet kan du se information om detta här.

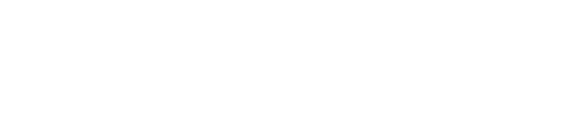

VITEC

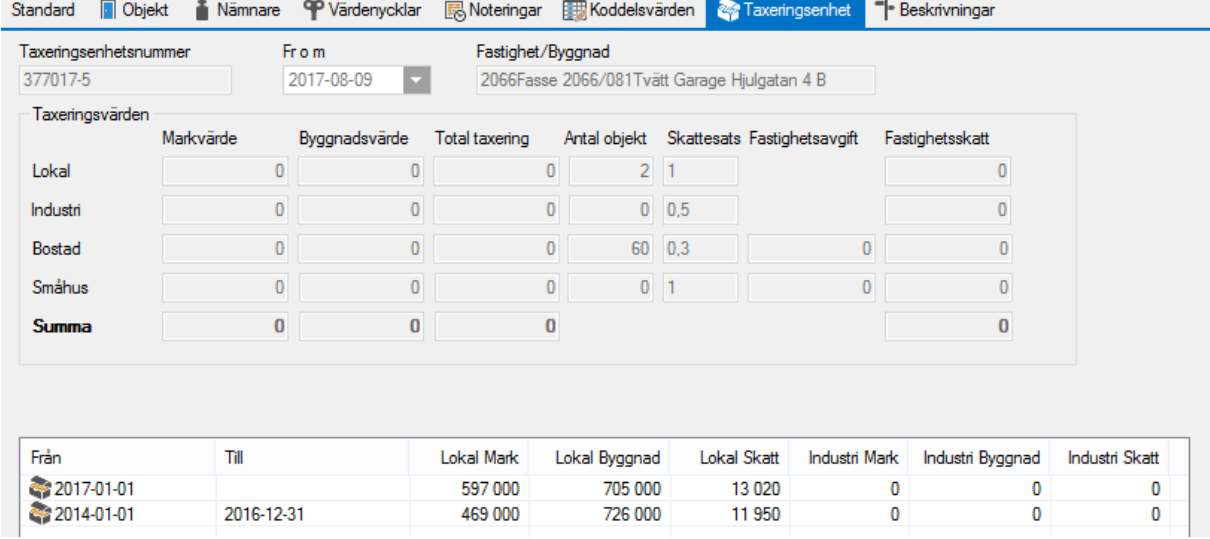

#### <span id="page-18-0"></span>BESKRIVNINGAR

Under Meny->Grunddata->Beskrivningar->Beskrivningstyper respektive nivå.

På den byggnad du redigerar får du möjlighet att koppla beskrivningstyperna till just denna byggnad. Bara de som är valda att tillhöra byggnad blir valbara.

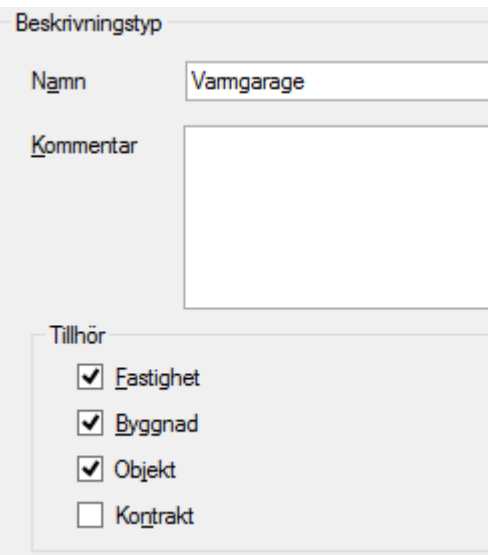

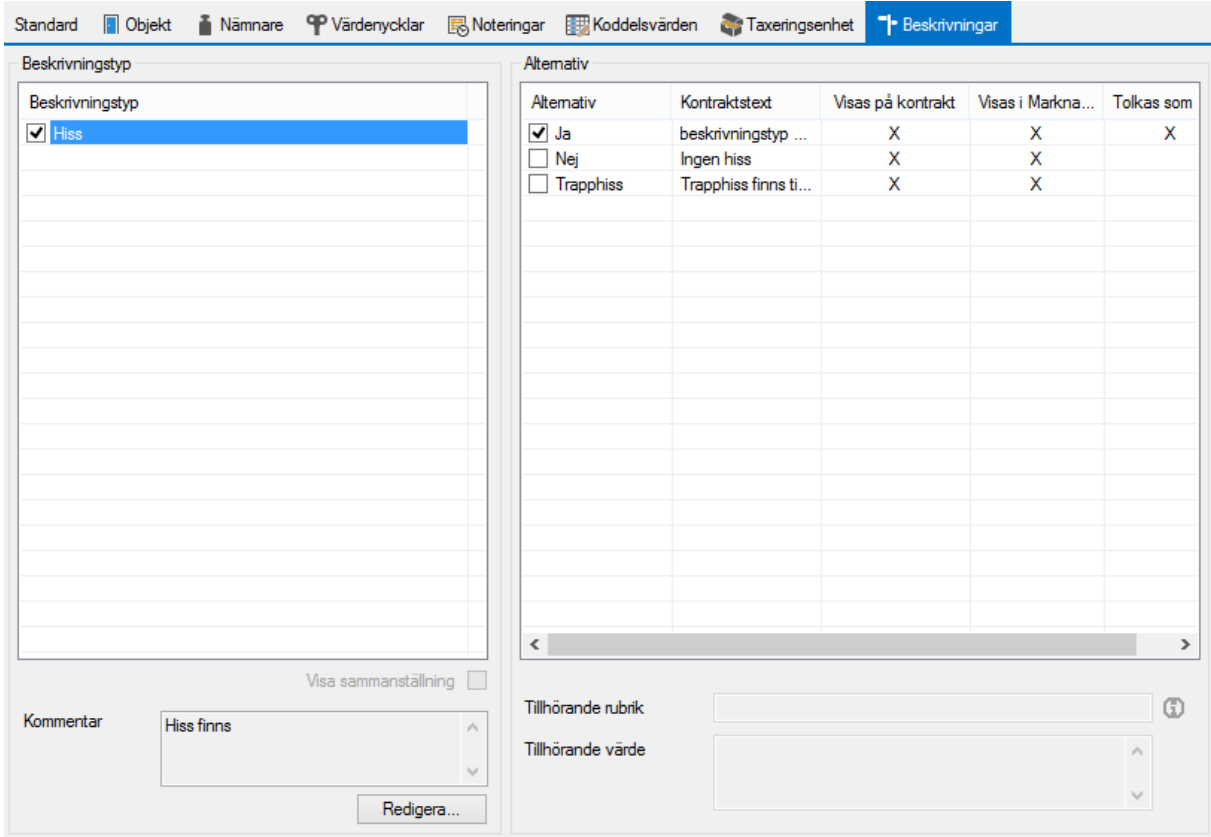

Klicka på 'Spara' när du är klar med din nya byggnad.

#### <span id="page-19-0"></span>OBJEKT

För att lägga upp ett nytt objekt så väljer du Meny->Grunddata->Objekt->Objekt.

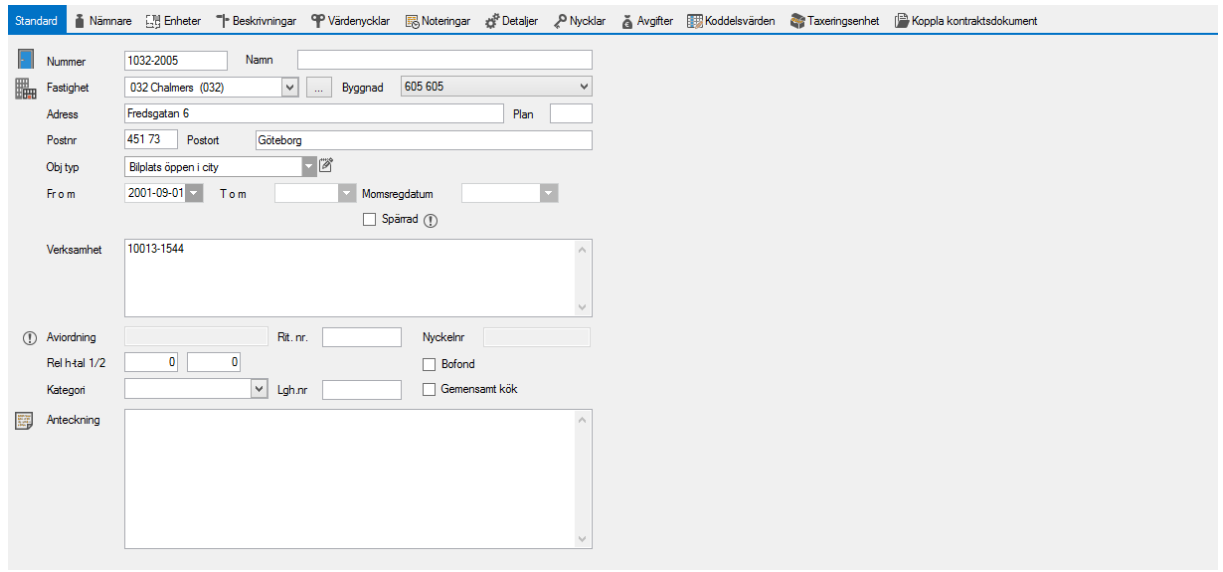

Klicka på 'Ny' och lägg in uppgifterna som du har. Du kan alltid fylla på med uppgifter senare genom att gå in på samma ställe och till vänster i vyn söka fram ett objekt istället för att klicka på ny.

För att kunna lägga upp ett objekt måste det också vara upplagt **objektstypsgrupper** och **objektstyper** i systemet. Klicka på 'Spara' när du är klar med varje flik så du inte glömmer bort det.

Några uppgifter är obligatoriska på ett objekt bland annat att koppla det mot en fastighet och en objektstyp.

Mer om hur du lägger upp objekt hittar du i lathundarna KONTRAKT - Registrera enstaka objekt med tillhörande kontrakt, och KONTRAKT - Registrera flera objekt med tillhörande kontrakt.